## Quick Guide to Differentiation with WordFlyers

WordFlyers

- Assign a Lesson from a WordFlyers Unit
  - · Go to Assignments
  - Click + Create a new assignment
  - · Select a name, students and start and due date
  - · Find activities using the dropdown filters
  - Add activities to assignment by clicking + Add unit/lesson to assignment
  - Click + Create this assignment

You can preview any WordFlyers Unit or Lesson before assigning it to a student by visiting your Lesson Preview tool.

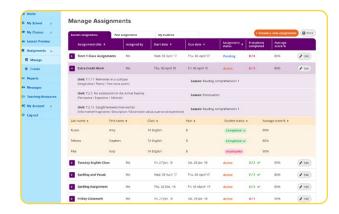

- Set Students' WordFlyers Levels
  - · Go to My Classes
  - · Select a student
  - Click Change level
  - · Change level
  - Click Change WordFlyers level

Use students' results to help you determine the appropriate WordFlyers level for them.

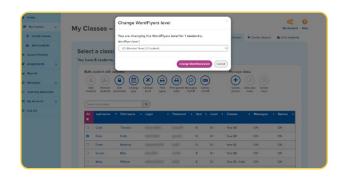

## 3 Use Additional Resources to Target Learning

- · Go to Teaching Resources
- Select a year level for writing worksheets or Additional resources for various learning activities
- Choose an activity
- Click Download

Each year level has interactive writing PDFs that students can complete and send back for marking without having to print it off.

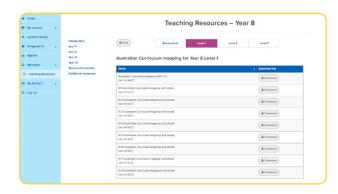

## Use Reports to Tailor Learning Pathways

- Click Reports
- · Select a class or individual student
- Select a specific report
   Note: Refer to your Quick Guide to Student Progress with
   WordFlyers for more detail on report types.
- · Select report date range
- · Drill down to a specific WordFlyers level (optional)

Use the engagement, progress, and achievement results for students in Reports to help plan the next steps for learning.

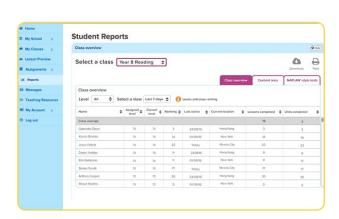

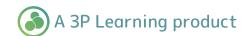